# **Simulera med ModelSim**

## **ModelSim - simuleringsprogramvara**

**ModelSim** kan användas till att simulera VHDL-kod, för att avgöra om den är "rätt" tänkt. Alteras version av **ModelSim** är också kopplad till en "databas" med fakta om Altera-kretsar, tex. MAX-kretsarna, så man kan också göra simuleringar som tar hänsyn till "tidsfördröjningar" och andra fenomen inuti den tänkta målkretsen. ( Så länge som målkretsen är av Altera's fabrikat ... ).

ModelSim ALTERA STARTER EDITION 6.6d - Custom Altera Version

## *Välj rätt programversion - i skolan finns flera olika installerade under startmenyn!*

Altera 13.0.1.232 Web edition\ ModelSim-Altera Starter Edition 13.0.1.232\ ModelSim-Altera 10.1d(Quartus II 13.0sp1)

#### Starta **ModelSim**.

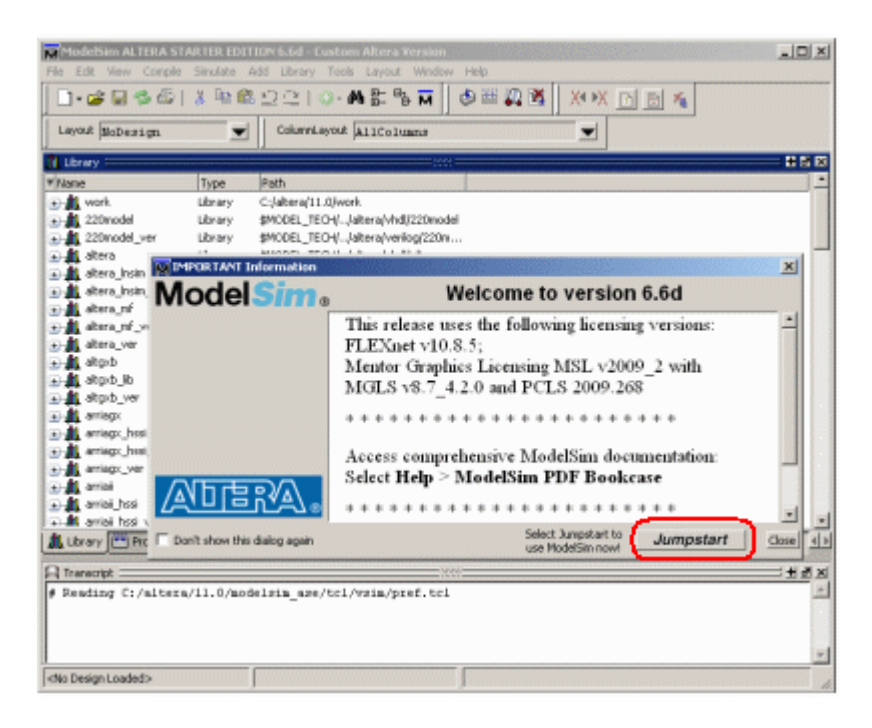

I fönstret "important information" klickar man på **Jumpstart** för att få hjälp med att sätta upp ett projekt.

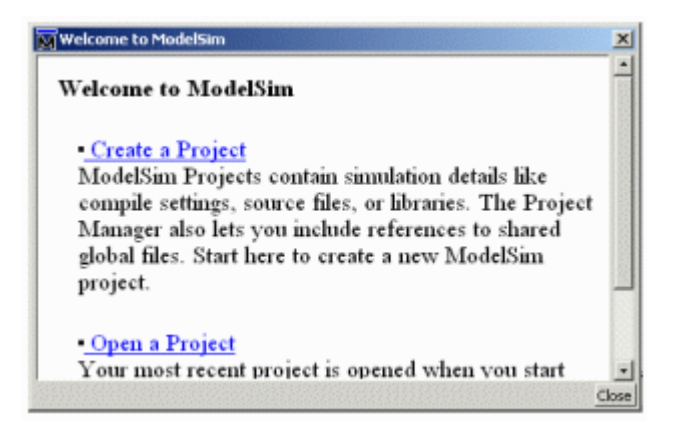

Därefter klickar man på länken "Create a Project" i välkomstfönstret.

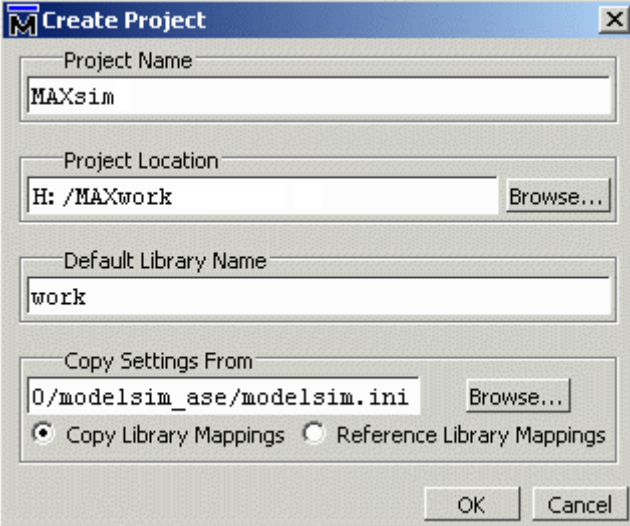

Skapa ett projekt.

#### **Project Name**

MAXsim kan vara ett lämpligt namn

#### **Project location**

H:/MAXwork bläddra dig fram till samma arbetsmapp som Du använde för Quartus **Default Library Name**

work behåll det föreslagna namnet, det är standard vid VHDL-simulering

Klicka på **OK**.

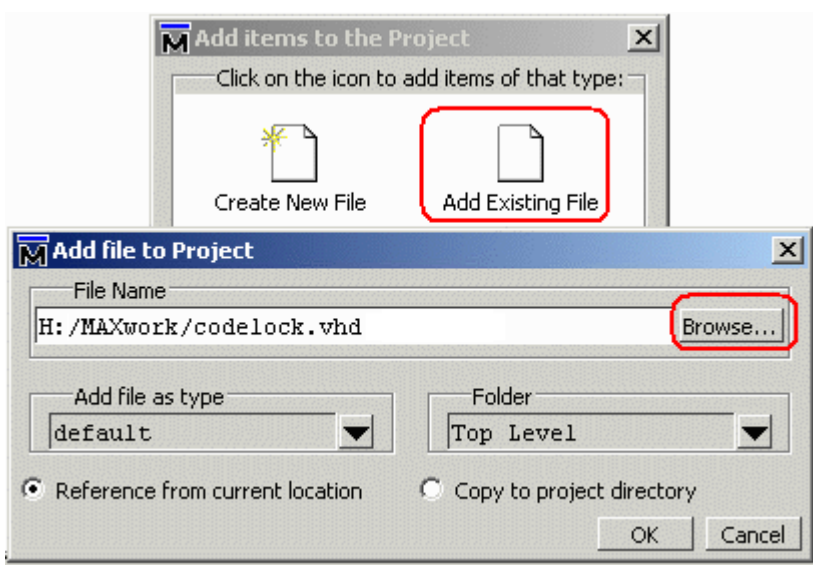

Vi väljer "Add Existing File" för att lägga till en VHDL-fil till projektet. "Bläddra" fram till filen codelock.vhd som vi tidigare skapade med **Quartus**.

Klicka på **OK**. Därefter klicka på **Close**.

#### **Kodlåskoden i ModelSim**

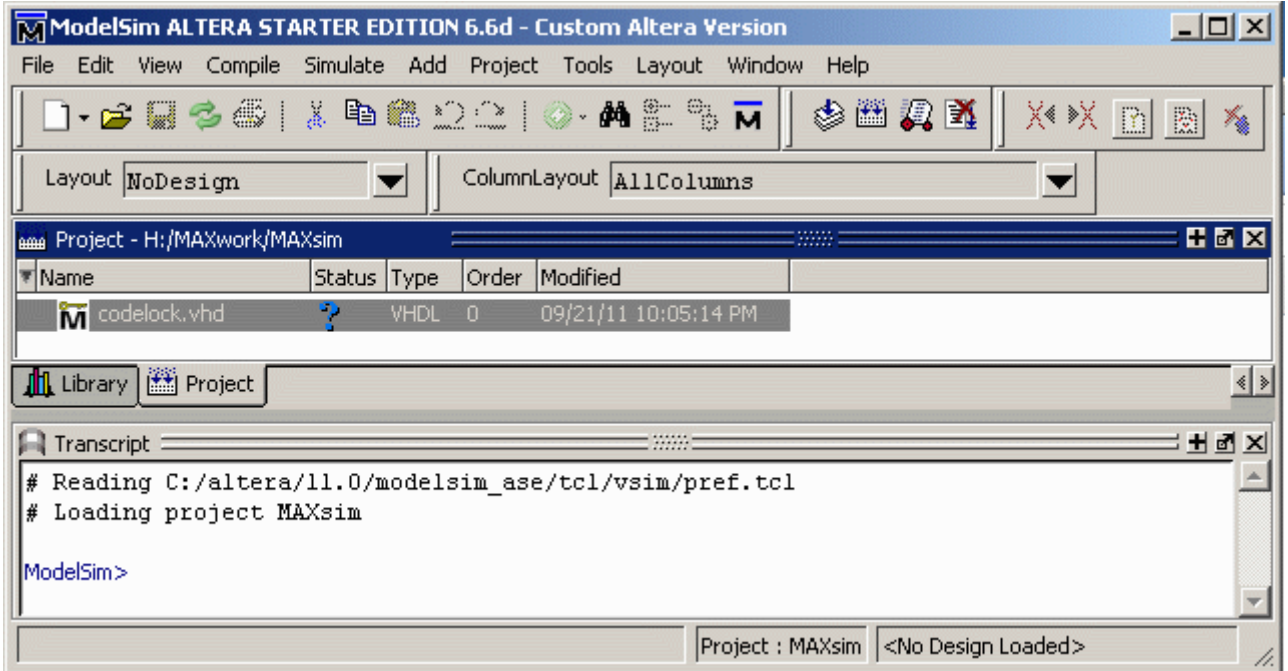

**ModelSim** har en *egen* kompilator för att ta fram simuleringen ur VHDL-koden. Fast vi har kompilerat VHDL-koden i **Quartus** måste vi trots det kompilera den igen för **ModelSim**.

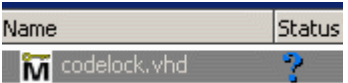

Välj **Compile** menyn, alternativet **Compile All**.

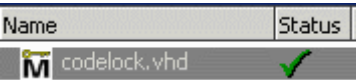

Nu är VHDL-koden också kompilerad för **Modelsim**. Statussymbolen ändras från ett blått frågetecken till en grön bock!

## **Simulera kodlås-mallen!**

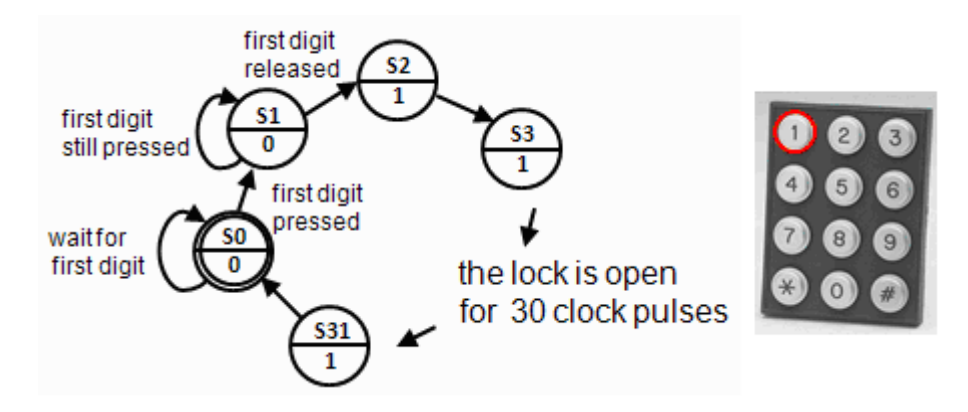

Simuleringen går till så att vi ger olika komandon i **Transcript**-fönstret, och sedan följer ett utvalt antal signaler i fönstret **Wave**.

**Transcript**-fönstret är ett klassiskt teckenbaserat terminalfönster där man ger kommandon, men man kan även ge de flesta kommandon genom menyval, eller genom att klicka på knappar. Kommandon skrivs dock ut i ut **Transcript**-fönstret, oavsett hur dom givits.

#### **Ladda Designen till simulatorn**.

Välj fliken **Library**, och öppna mappen **work**. Dubbelklicka på "Entity" codelock. En serie kommandon utförs nu som resulterar i att designen laddats in till simulatorn.

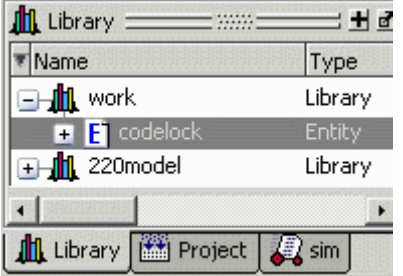

I **Transcript**-fönstret kan man följa vilka kommandon det är som utförts.

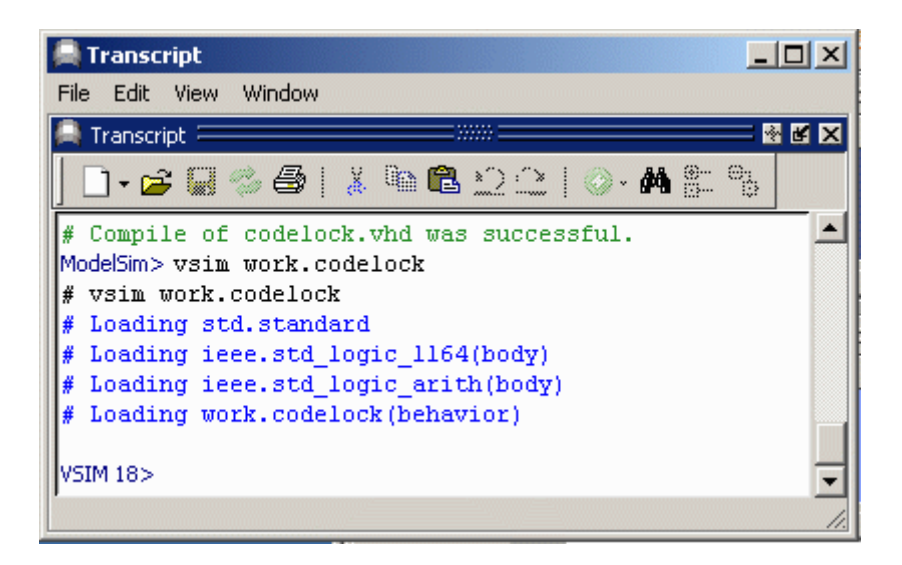

#### **Förberedelser inför simuleringen**

Vi behöver ha ett antal fönster öppna för att kunna följa simuleringen.

Ge komnmandon i **Transcript**-fönstret eller klicka för i **View**-menyn. VSIM> view objects VSIM> view locals VSIM> view source VSIM> view wave -undock

```
View Compile Simulate
 v Library (u)
 v Locals
 ✔ Objects
 ✔ Process
 \blacktriangledown Project (\times)\vee Transcript
 v Wave
```
#### HEX

Modelsim består av ett otal "fönster". Det kan vara svårt att se allt på en gång. Med knappen **Zoom/Unzoom** förstorar man fönstret (på andra fönsters bekostnad). Med knappen **Dock/Undock** kan fönstret flyttas till valfri plats, det alternativet valde vi för **Wave**fönstret. Med knappen **Close** kan man stänga fönster som inte behövs för tillfället.

#### **Signaler i Wave**

Nästa steg är att ange för simulatorn vilka signaler Du vill följa i **Wave**-fönstret. Har man många signaler är det en bra idé att välja ut de signaler man är intresserad av, men här väljer vi att följa alla:

add wave \*

Det finns flera alternativa sätt att lägga till signaler till **Wave**-fönstret:

- Välj signaler i **Object**-fönstret (Shift+Vänster Musknapp) och "dra och släpp" urvalet till **Wave**-fönstret.
- Högerklicka i **Object**-fönstret och välj **Add to Wave**.
- Ett **Add to Wave** dialog-fönster nås från menyraden under **Add**.

| Add              | Objects Tools |   |                   | Layout Window |
|------------------|---------------|---|-------------------|---------------|
| To <u>W</u> ave  |               |   | Selected Signals  |               |
| To List          |               |   | Signals in Region |               |
| To Log           |               |   | Signals in Design |               |
| To Dataflow      |               |   |                   |               |
| Window Pane      |               |   |                   |               |
| Objects 三亚亚三里图 区 |               |   |                   |               |
| Name             |               |   |                   |               |
|                  |               |   | Value             |               |
|                  | clk           | п |                   |               |
|                  | k             |   | UUU               |               |
|                  | ř             |   | υυυυ              |               |
|                  | q             |   | UUUUU             |               |
|                  | unlock        | U |                   |               |
|                  | state         | ٥ |                   |               |

**Format**, **Radix**, **Hexadecimal**

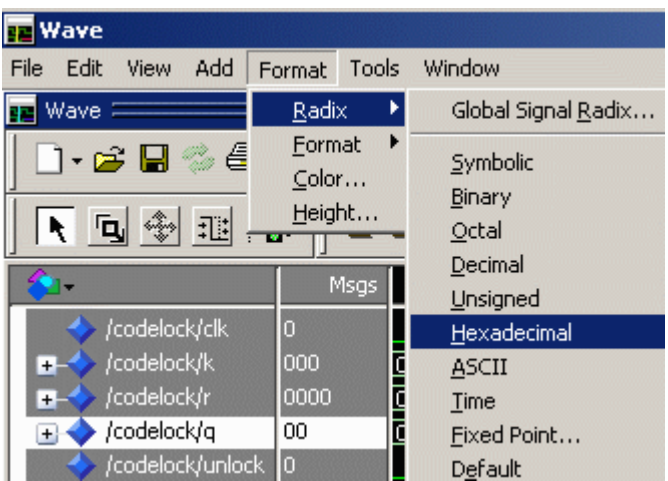

Tillståndsvariabeln q har 32 olika tillstånd, en sådan variabel är lättare att följa om den anges som en hexadecimal siffra, 00 ... 1F i stället för som ett femsiffrigt binärtal. Vi föreslår därför att Du markerar den variabeln och byter den till Hexadecimal. UUUUU byts då mot XX i **Wave**-fönstret. Övriga variabler passar bäst som binärtal.

#### **Skapa stimuli**

```
● Transcript:
VSIM3> force codelock/clk 1 Ons, 0 10ns -repeat 20ns
VSIM 4> force codelock/k 000
VSIM 5> force codelock/r 0000
VSIM6> run 100ns
```
Den förinställda tidsupplösningen i **Wave** är nanosekunder, ns. En lämplig klockfrekvens för ett kodlås kan däremot vara så låg som 5 Hz, dvs. en periodtid om 0,2 sek.

Enklast, för att inte behöva göra omfattande omställningar av programmet, är att "skala" om

problemet till en högre klockfrekvens med periodtiden 20 ns. Vi får i så fall då också tänka oss att det är "flinka" fingrar som trycker på knapparna.

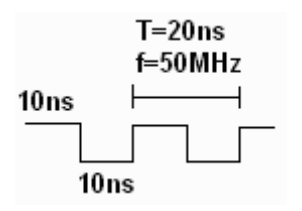

Stimuli, dvs. insignaler som klockpulser eller knapptryckningar, kan skapas med kommandot force i **Transcript**-fönstret.

force codelock/clk 1 0ns, 0 10ns -repeat 20ns Genererar klockpulser för evigt.

force codelock/k 000 force codelock/r 0000 Initierar variablerna r och k.

run 100ns Kör simuleringen i 100 ns, dvs. fem hela perioder.

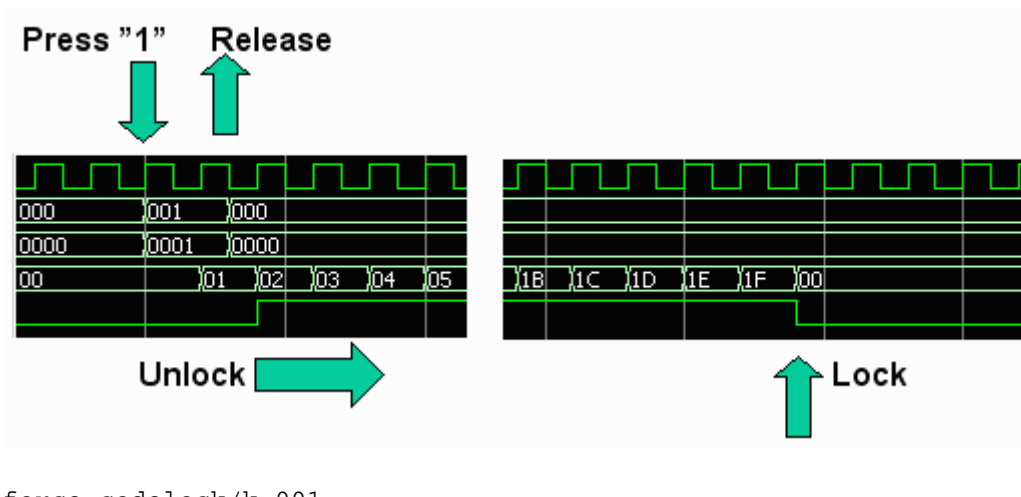

#### **Simulera knapptryckningen**

force codelock/k 001 force codelock/r 0001 run 30ns force codelock/k 000 force codelock/r 0000 run 800ns

30 ns (20+10) innebär att knapptryckningen med säkerhet kommer i mellanrummet mellan klockflankerna. Hela simuleringstiden 100 ns +30ns + 800 ns = 930 ns motsvarar 46,5 klockpulsperioder. Detta räcker för att visa låsets hela öppningsförlopp.

#### **Do-file**

I stället för att skriva kommandon direkt i **Transcript**-fönstret, kan man köra många kommandon i följd som står i en sk. Do-file. Alternativt kan man i Windows kopiera text (Ctrl-C) och klistra in den (Ctrl-V) i **Transcript**.

```
delete wave * 
add wave codelock/clk
add wave codelock/k
add wave codelock/r
add wave codelock/q
add wave codelock/unlock 
force codelock/clk 1 0ns, 0 10ns -repeat 20ns
force codelock/k 000
force codelock/r 0000
run 100ns
force codelock/k 001
force codelock/r 0001
run 30ns
force codelock/k 000
force codelock/r 0000
run 800ns
```
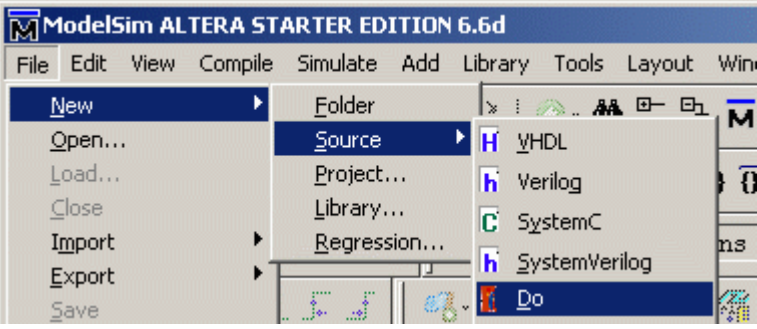

Så här skapar man en Do-file. Klistra in textkommandona ovan i filen. Spara den sedan bland de övriga filerna (i MAXwork) med filnamnstillägget .do.

Du kör sedan en Do-file med dessa kommandon (i **Transcript**): restart -f do lock.do

#### **Hitta i Wave-fönstret**

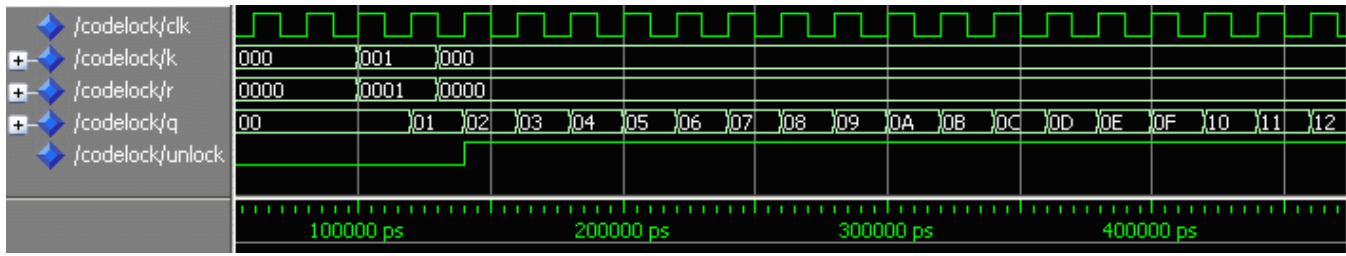

Det kan vara svårt att hitta det man söker efter i Wavefönstret. Det finns därför en hel rad med hjälpverktyg som Zoom, Expanded time, Cursors mm. **Add**, **Cursor**.

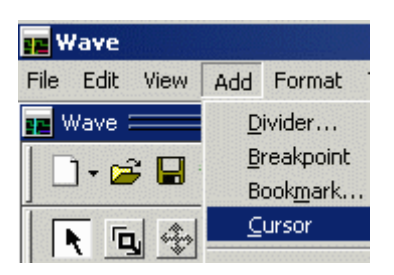

En Cursor kan användas tillsammans med funktionen **Edit**, **Wave Signal Search**.

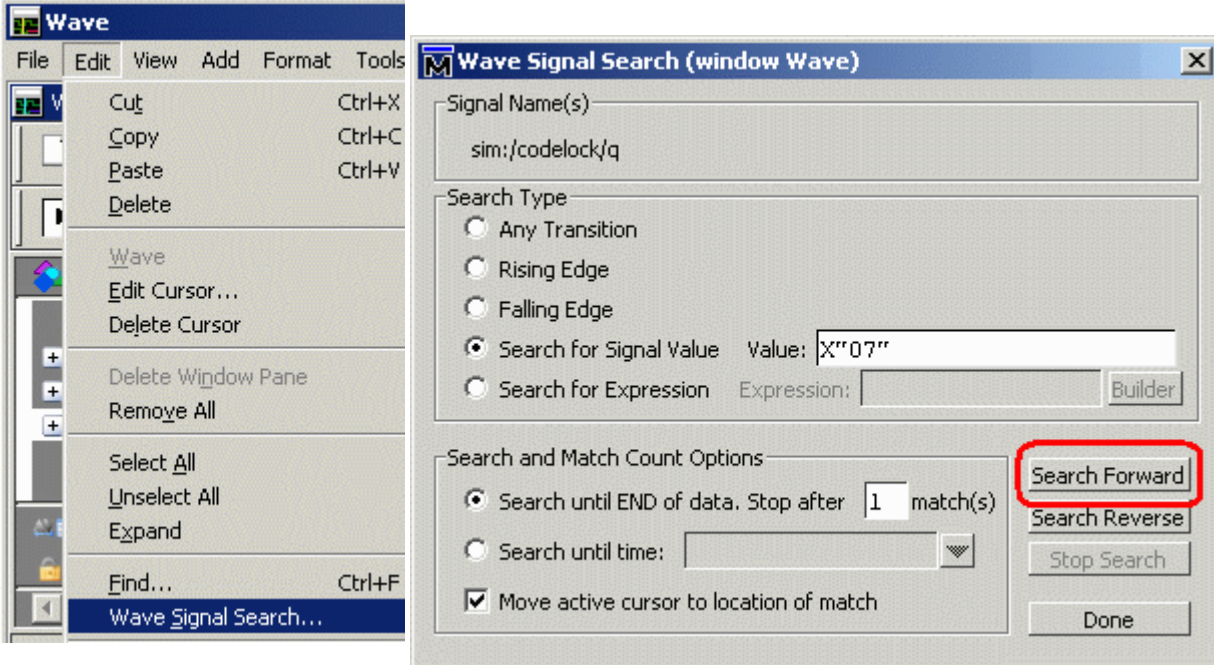

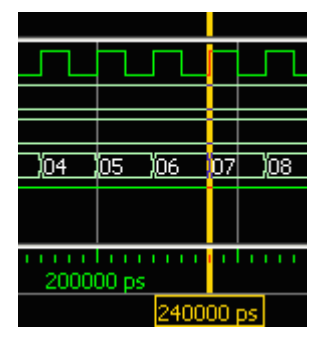

Nu pekar Cursorn ut vad som händer (tydligen inget speciellt!) när q har tillståndet 07.

Ägna nu lite tid åt att prova olika verktyg som finns för att orientera sig i Wavefönstret!

### *Simuleringen har visat att låset öppnar för den tilltänkta knapptryckningen, men detta är inte tillräckligt - det behövs mycket mer "testande" innan man törs lita på konstruktionen!*

William Sandqvist william@kth.se